## ClubRunner

Help Articles > Club Help > Club - Members' Guide > Events & Volunteers > How do I pay for an event with credit card or check?

## How do I pay for an event with credit card or check?

Mickey D. - 2021-12-10 - Events & Volunteers

The **Events** tool permits you to make registration payments by credit card or check, and also lets you track payments made in person in cash.

**Note:** If your club is making use of the **Online Payment & eCommerce** module then you can pay for events online with your credit card. If the club is not setup with this module, the only payment option available is payment by check. To find out more, **click here** if your club is in the United States. **Click here** if your club is in Canada. **Click here** if you are in Australia. These links will open in a new window.

- 1. To access the **Events** feature, you must go to your club homepage and log in. Then, click on **Member Area** on the top right, under your club banner.
- 2. Along the top of the screen you will see several tabs. Click on the **Events** tab on the far right of the top toolbar.
- 3. At the left side of the screen, options will appear. Click on **Event Planner**.
- 4. You are now on the **Events** page. Select an event and click on the name.

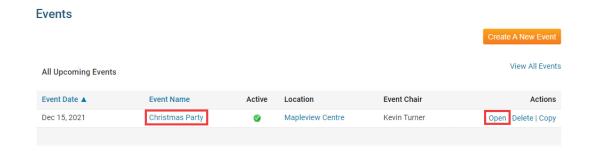

5. On the Event Services page, click **View Registration Form** under the **Register** heading.

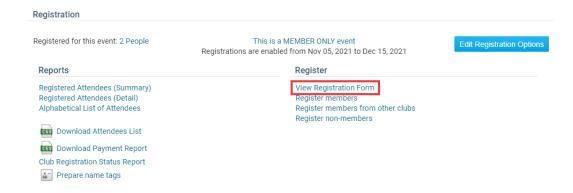

6. At the bottom of the next page, you'll see a section labelled **Pay Online**.

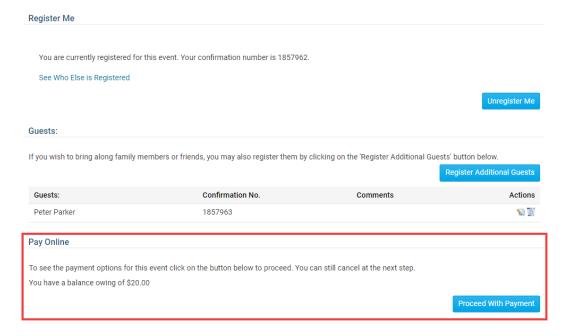

7. Click the button labelled **Proceed with Payment**. You are taken to a screen where you can view your outstanding payments, if any, and view your payment history. Let's look at each section in turn.

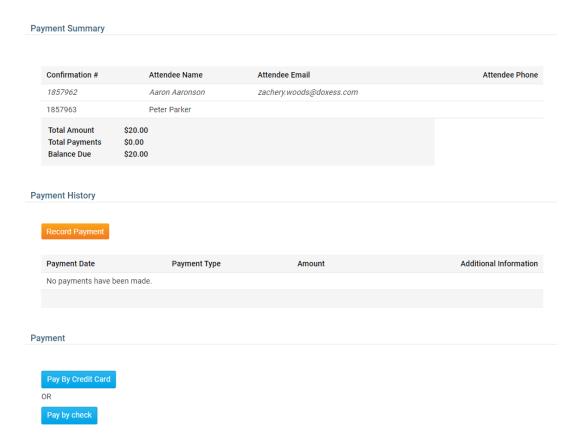

8. The section titled **Payment Summary** details your confirmation number, name, email address and phone number. It also itemizes your due payments and provides a total.

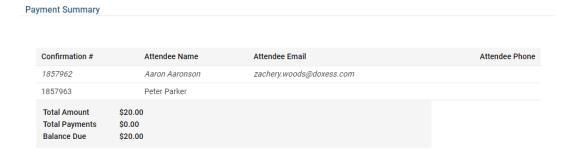

9. The section titled Payment History displays the history of payments you've made for an event, if any. If you are the event chair, you can record a payment simply my clicking on the **Record Payment** button.

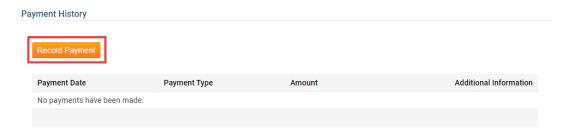

10. If you are the event chair, you can click **Record Payment** to make note of payments made in person by members. When you click this button, you can enter the amount paid,

and the **Payment Type**, whether check or cash. You can also make notes about the transaction, if needed, in the **Comments** field.

| Record Payment |                               |        |
|----------------|-------------------------------|--------|
|                |                               |        |
|                |                               |        |
| Balance        | \$ 20.00                      |        |
| Payment Type   | Pay By Check ▼                |        |
| r dymont rype  | Tay by Sheek                  |        |
| Amount         | 20.00                         |        |
| Comments       | Paid by check on December 1st |        |
|                |                               |        |
|                |                               | Cancel |

11. Click **Save** to record the payment, or **Cancel** to discard it. When the payment has been made you will see a record of the transaction in the **Payment History** table.

| Record Payment |                               |
|----------------|-------------------------------|
|                |                               |
| Balance        | \$ 20.00                      |
| Payment Type   | Pay By Check ▼                |
| Amount         | 20.00                         |
| Comments       | Paid by check on December 1st |
|                | Cancel                        |

12. Finally, the Payment section allows you to select your online payment methods - credit card or cash. If either of these options have not been activated by the event chair, the buttons will be inactive. If both are inactive, payments cannot be made online. Credit card payments can only be accepted if your club is making use of the **Online Payment & eCommerce** module.

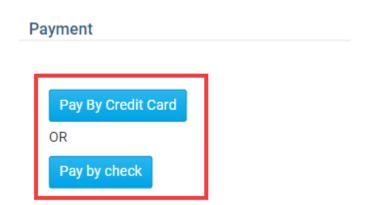

13. When you click on **Pay by Credit Card**, you are a taken to screen where you can enter your credit card details in the fields provided. When you have finished entering this information, click the **Submit** button at the bottom of the screen.

Note: Credit card information is sent securely to our partnered merchant, Sage in the U.S.,

Bambora in Canada, and EWay in Australia. Upon successfully completing the transaction, you receive an email with an order and confirmation number. **ClubRunner does NOT** have access to this information.

## **Christmas Party**

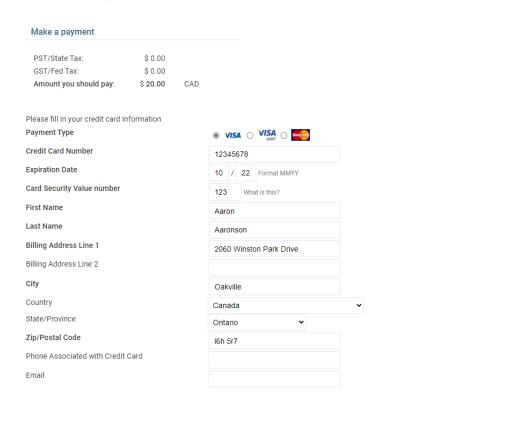

14. When you click **Pay by Check**, a custom message appears, detailing how to pay by check.

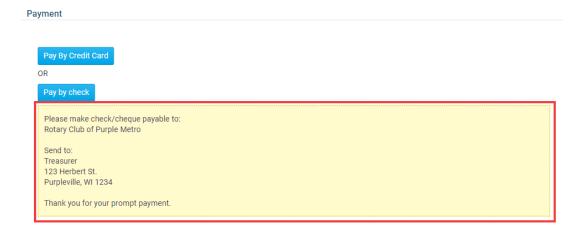

## **Related Content**

- Where else can members register for an event?
- How do I register myself for an event?